# **Light Linking Editor**

The light linking editor allows you to control which objects are illuminated or not by a specific light in the scene.

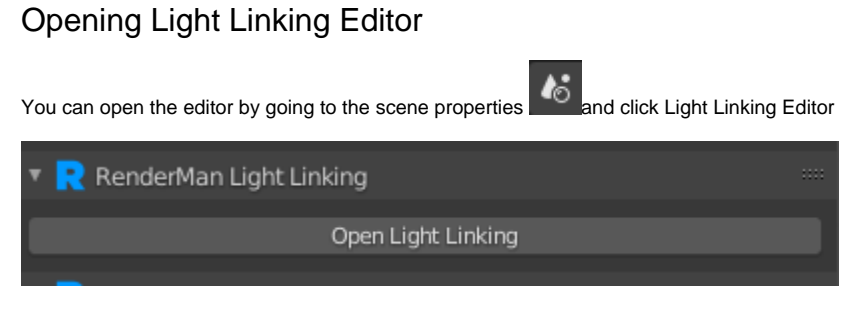

Or by clicking on the Light Linking Editor menu item in the Object Context Menu.

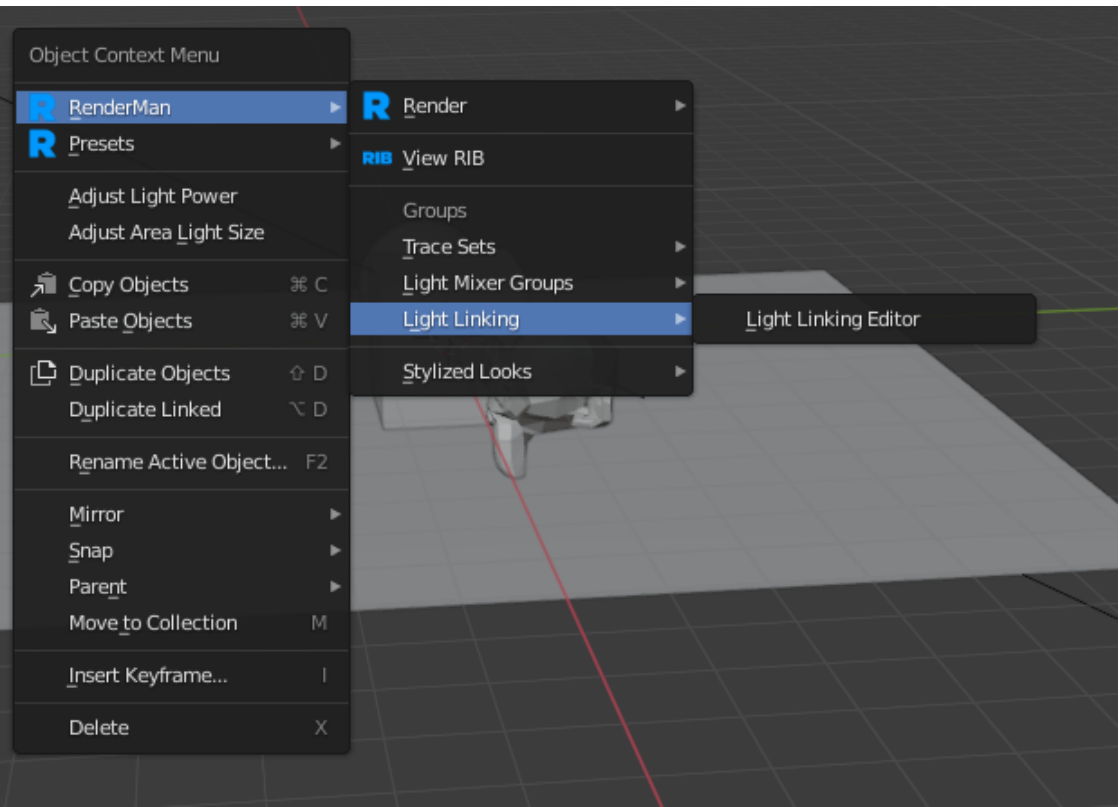

## An Example

Here's a simple example scene where we want to control the lighting. In this scene, the tank girl is selfish and wants all the lighting to herself, leaving the monkey head in the dark. There are three lights in the scene.

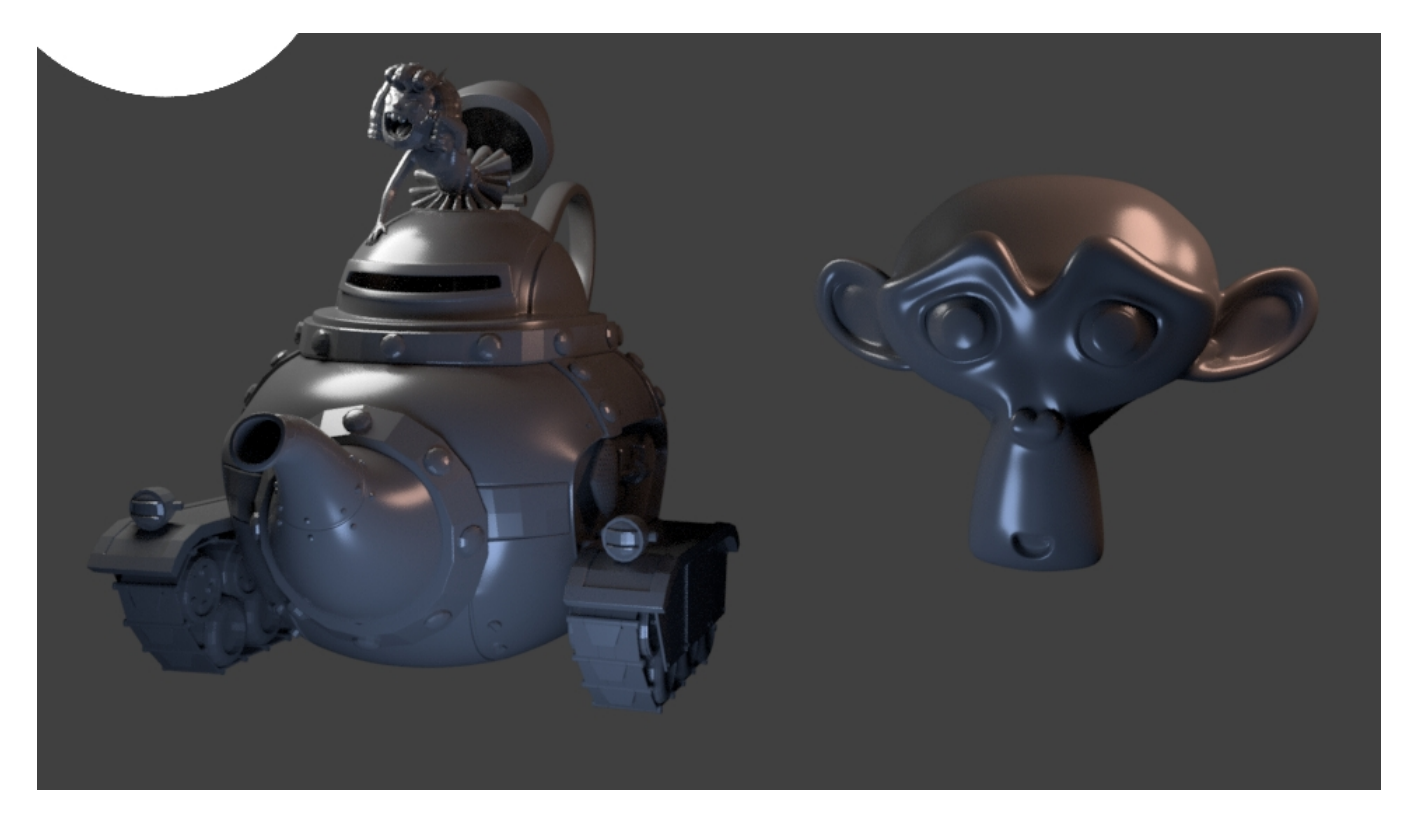

In the editor, we first add a light from the drop down list.

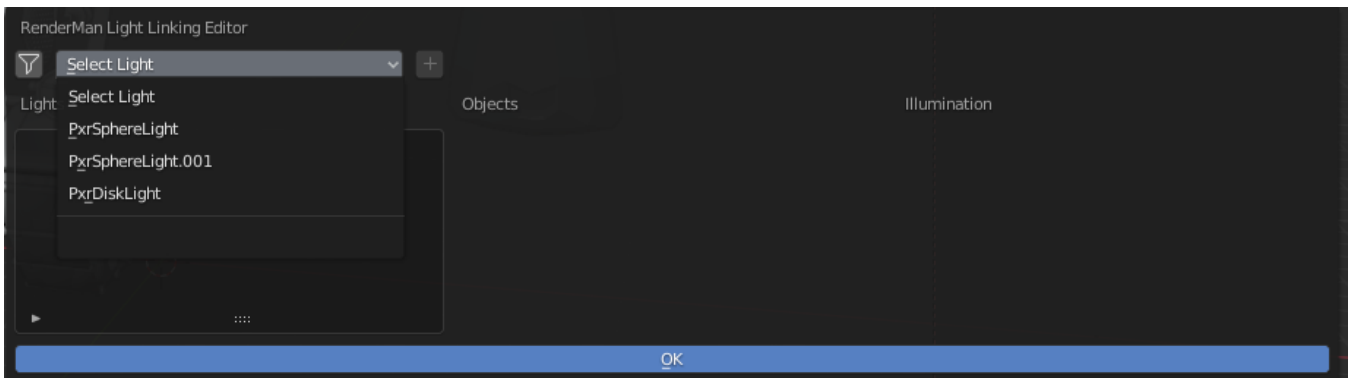

Next, we select the object to associate with this light. We can either use the dropdown list.

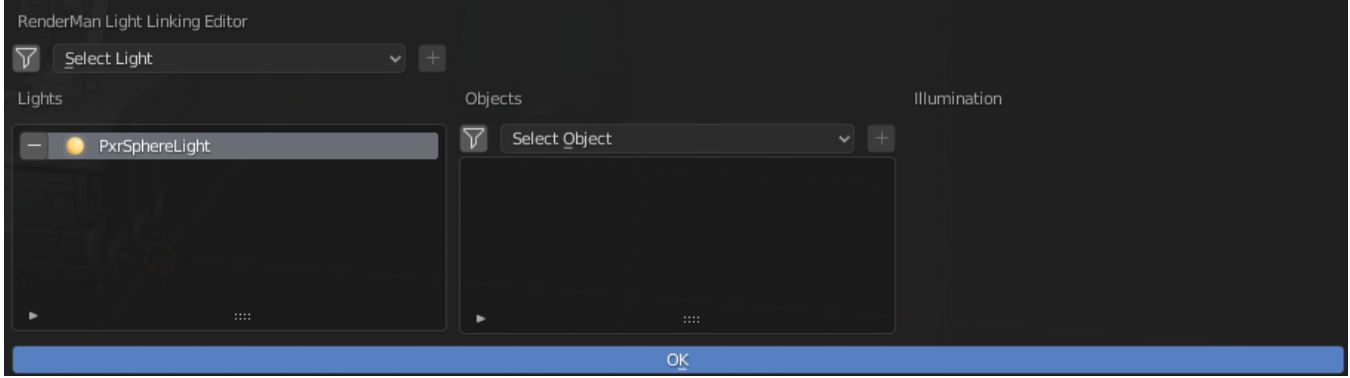

Or, use the filter icon to do a search.

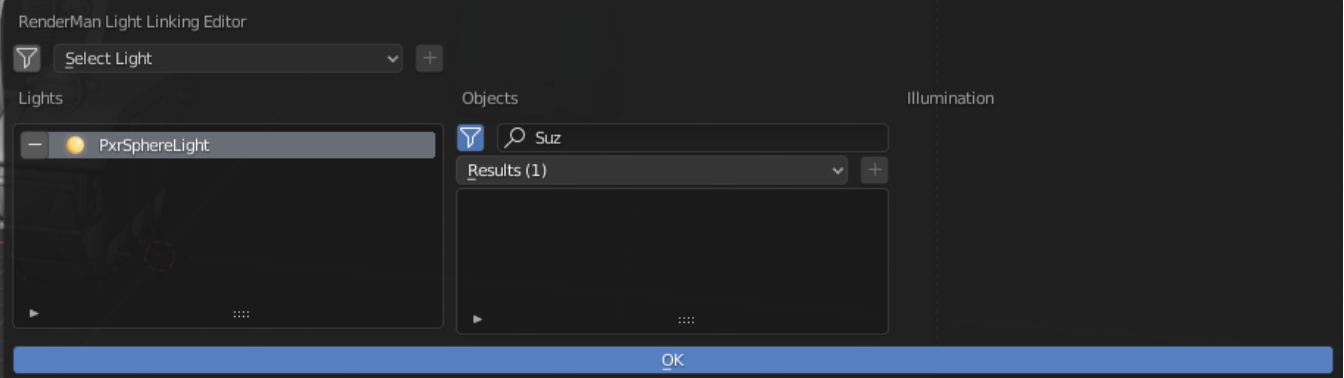

Finally, we select what illumination behavior we want.

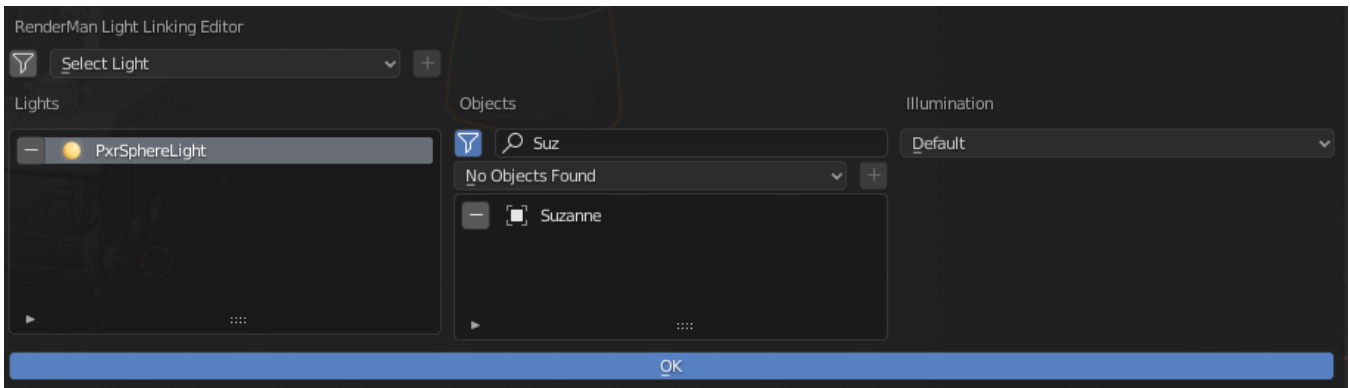

The three options are:

- 1. Default: this means to just inherit the behavior
- 2. On: illumination is on for this object from this light
- 3. Off: illumination is off for this object from this light

In our case we want the illumination to be off. We repeat these steps for the other two lights in the scene.

#### **Shortcut**

You can also use the right click menu to link/unlink an object from a light, as well as change the illumination options. For the right click menu, the last selected object must be a RenderMan light.

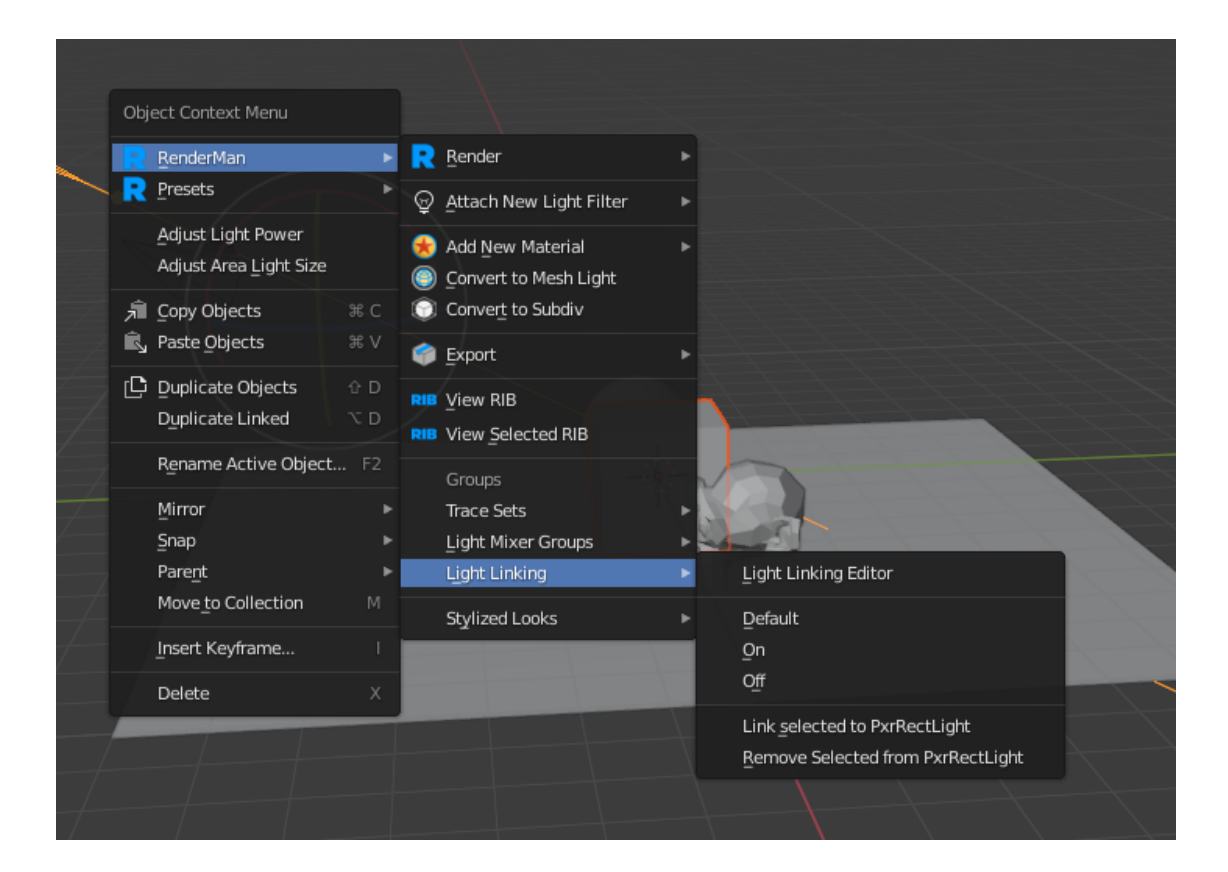

## Result

Here's the result after light linking.

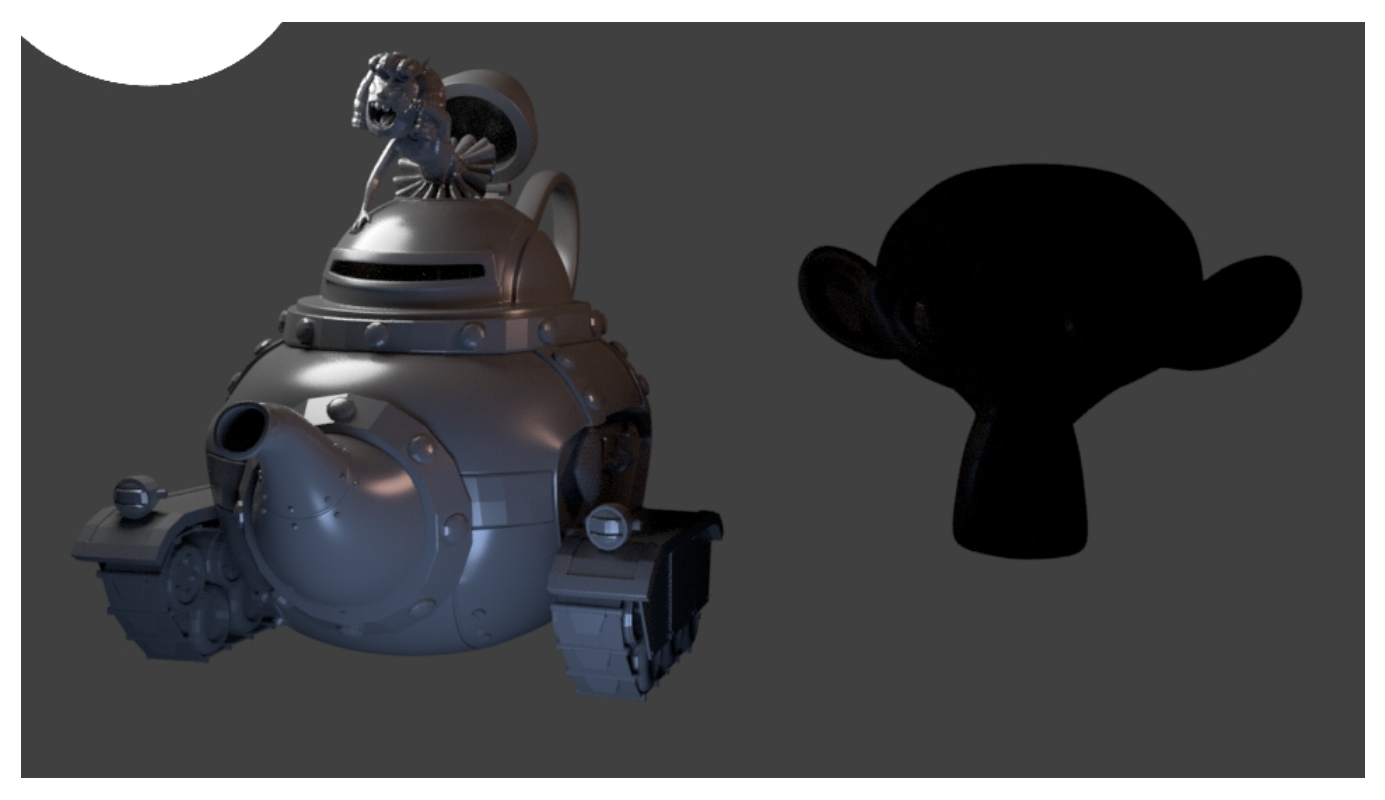

As you can see, the monkey head is now in the dark.

### Invert

You can also invert the light linking behavior, meaning that only lights that are linked to a light will be illuminated. If a light has not been added to the light link list, it will still illuminate all objects in the scene. To turn on the invert behavior, go to the RfB addon preferences and put a check next to Invert Light Linking:

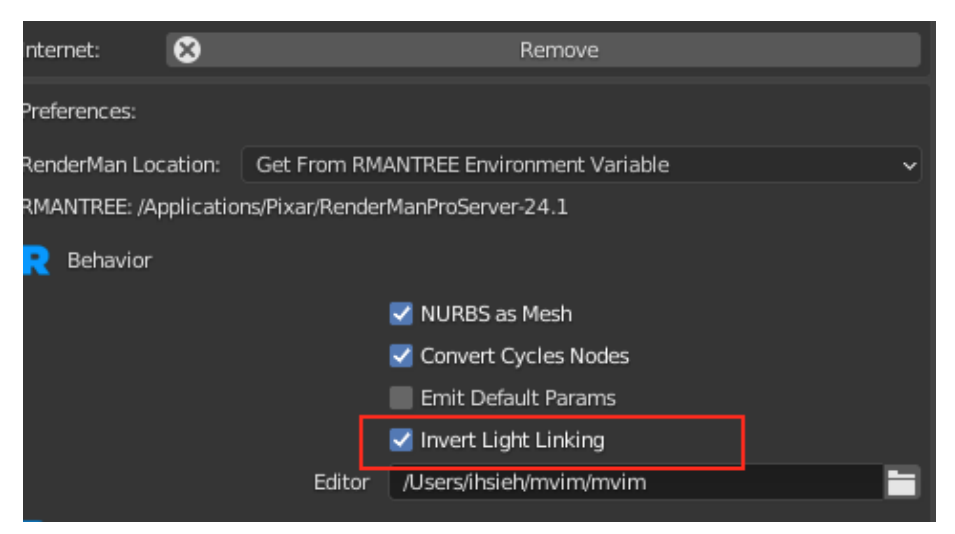

Here's an example render scene:

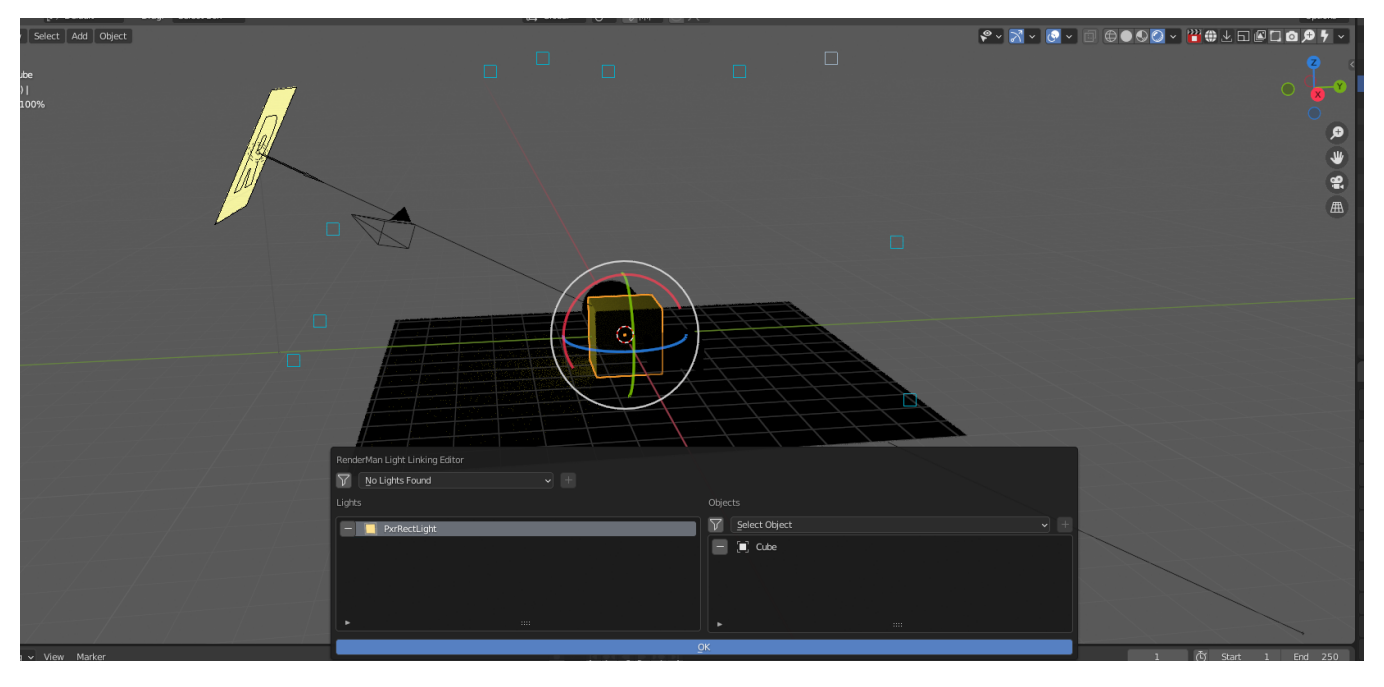

In this case the rect light is only illuminating the cube, because only the cube is linked to light. Also, observe that the illumination options are not present in this mode.